# **Web出願操作手順 木更津総合高等学校**

本資料の画面はイメージです。実際とは異なる場合がございます。 あらかじめご了承ください。

> **2022年12月 学校法人君津学園 入試センター**

> > 1

#### 木更津総合高等学校 Web出願操作手順 目次

【1】初回ID・パスワード登録編 ‥‥P3〜9 【2】必要事項の入力編 ‥‥P10~18

【3】受験料の支払い編 ‥‥P19~25

【4】受験票シートの印刷編 ‥‥P26~27

【1】初回ID・パスワード登録編

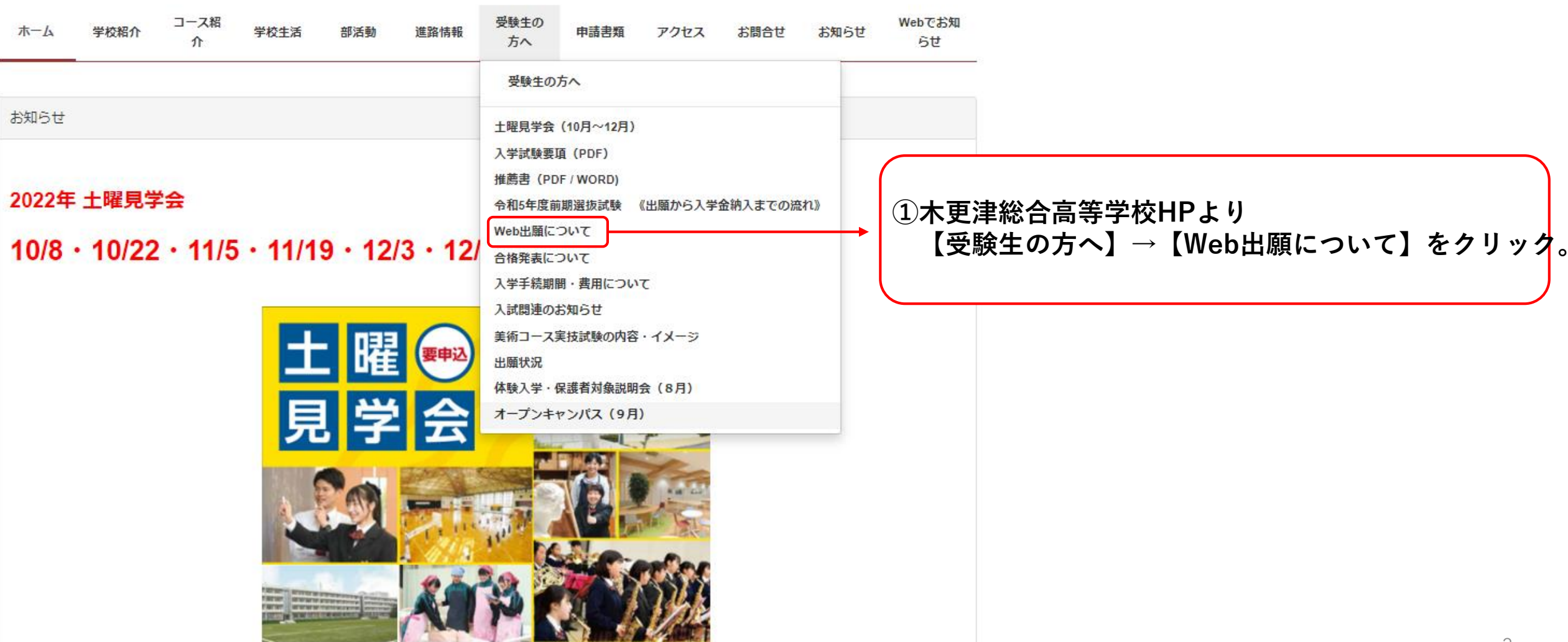

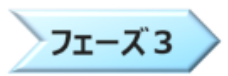

【Web出願】以下のリンク先より出願の情報入力を行ってください。

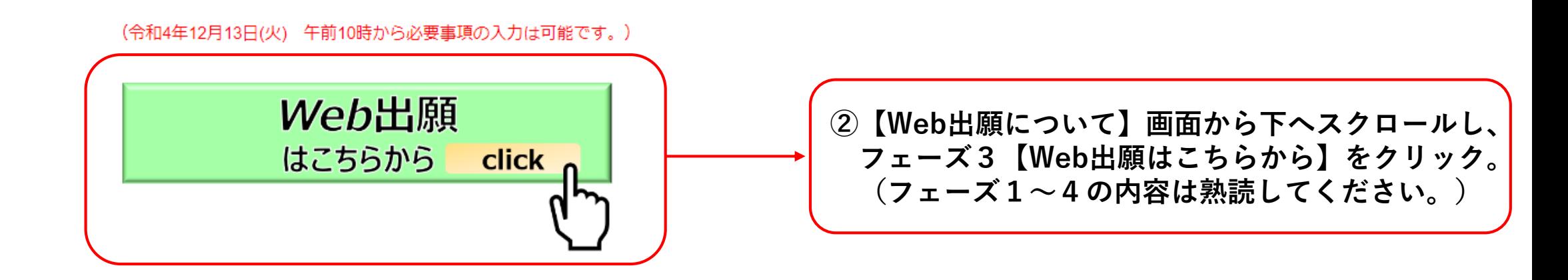

Web出願の操作手順がわからない場合は以下の項目をクリック!参考のうえ、出願手続きを行ってください。

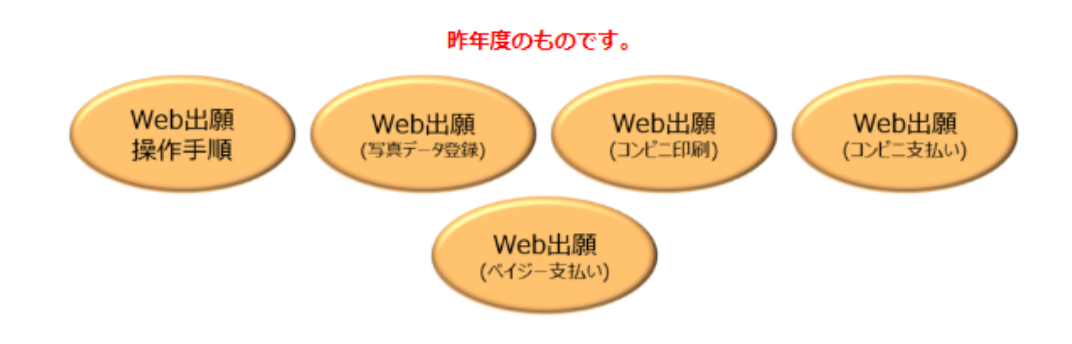

必要事項の入力を終えたら、「申込内容確認書」をプリントアウトし、必要に応じ

確認して貰い、誤りが無ければ受験料の支払い手続きを行ってください。

受験料の支払いが完了すると「受験票シート(A4横)」のプリントアウトが可能になります。

#### 一度支払いが完了してしまうと、取消ができないので注意してください。

【1】初回ID・パスワード登録編

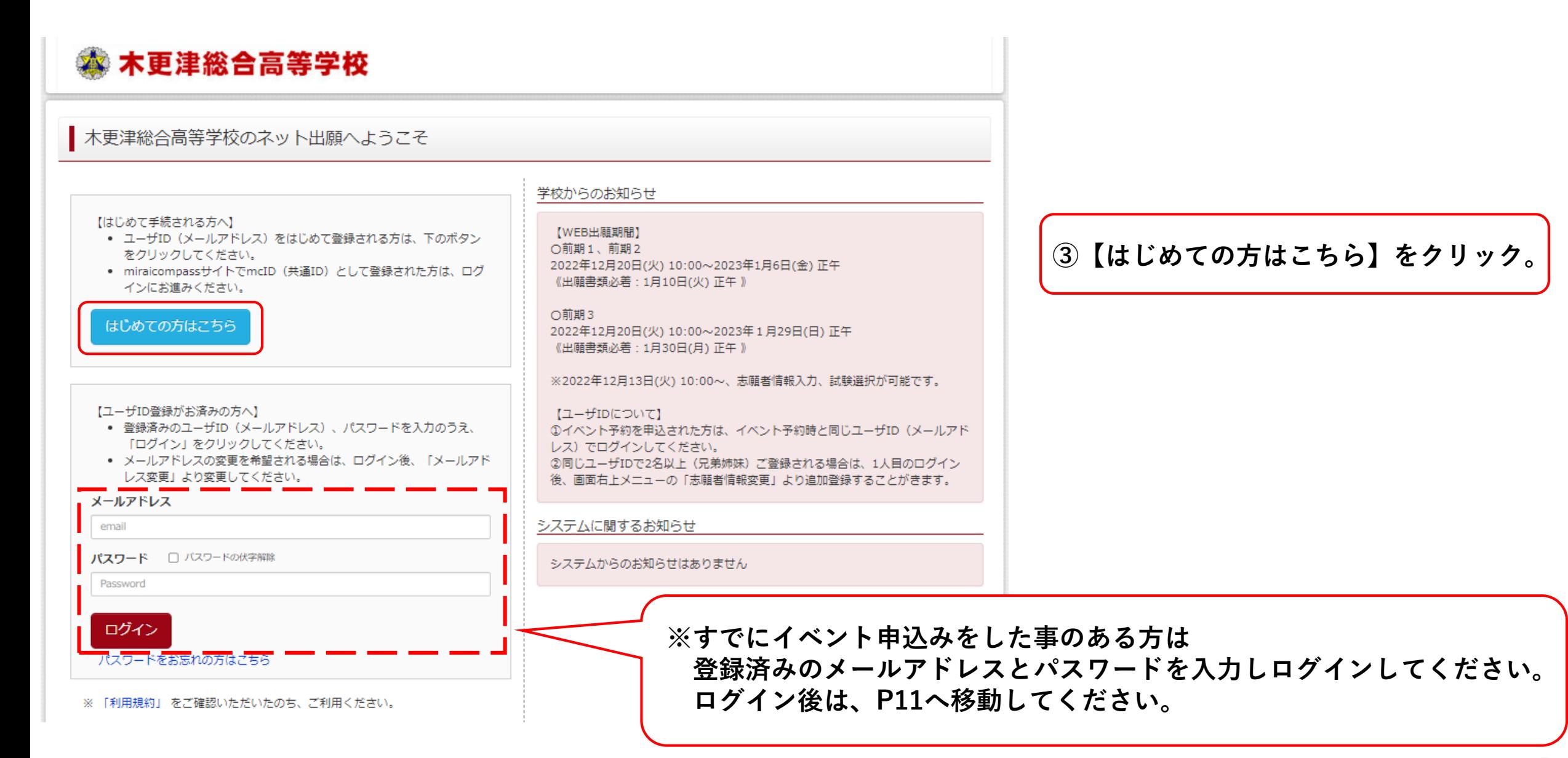

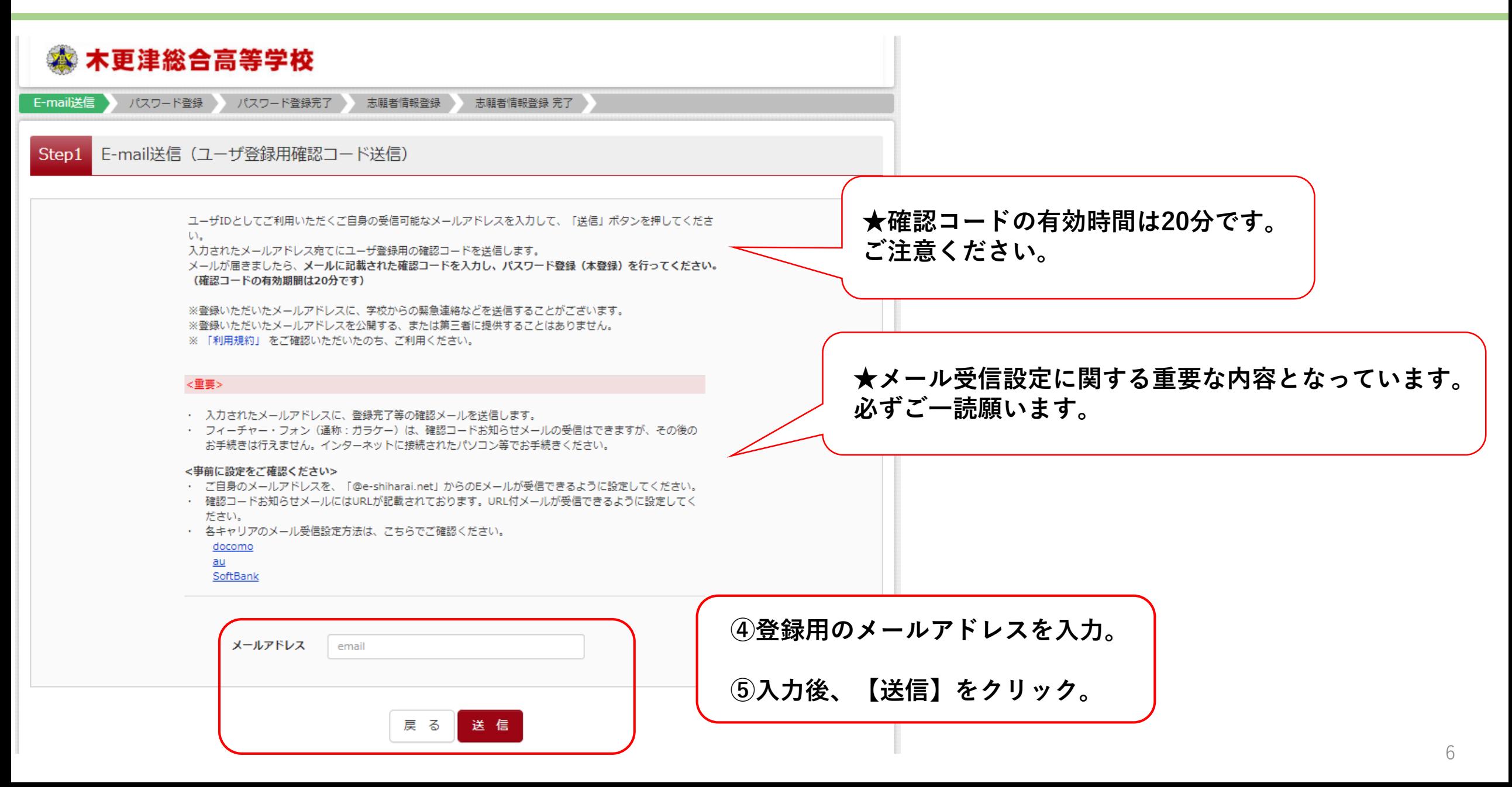

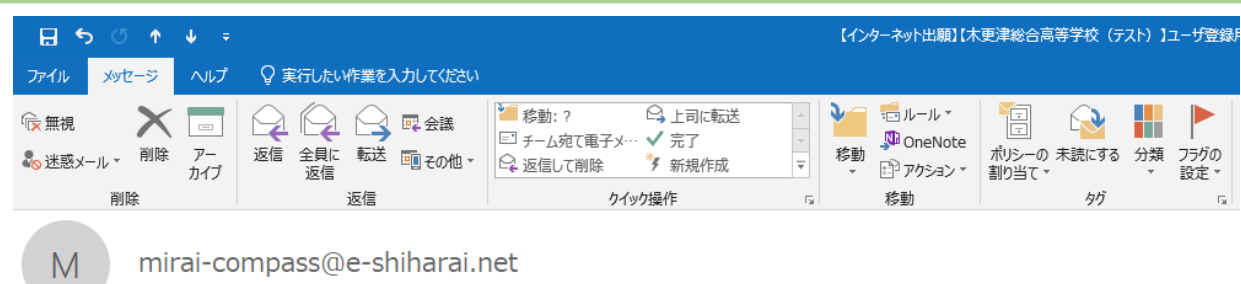

【インターネット出願】【木更津総合高等学校(テスト)】ユーザ登録用確認コードのお知らせ

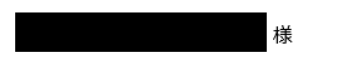

ユーザ登録用の確認コードをお知らせいたします。 引き続き、本登録のお手続きをお願いいたします。

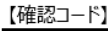

宛先

20 分経過すると確認コードは無効になります。

その場合はお手数ですが、「はじめての方はこちら」からやり直してください。

登録は完了しておりませんのでご注意ください。 仮登録のままですと手続きを行うことはできません。

#### 木更津総合高等学校

ID

※本登録完了後、こちらからログインしてください。

このメールはシステムより自動的に送信されています。 こちらのメールにご返信いただいてもご連絡できませんので、ご了承ください。 メールにお心当たりのない場合は、お手数ですが以下までお問い合わせください。 **送信後、登録したメールアドレスにメールが届きます。 ※このメールアドレスがIDとなります。**

**確認コード『6ケタ』を控えてください。**

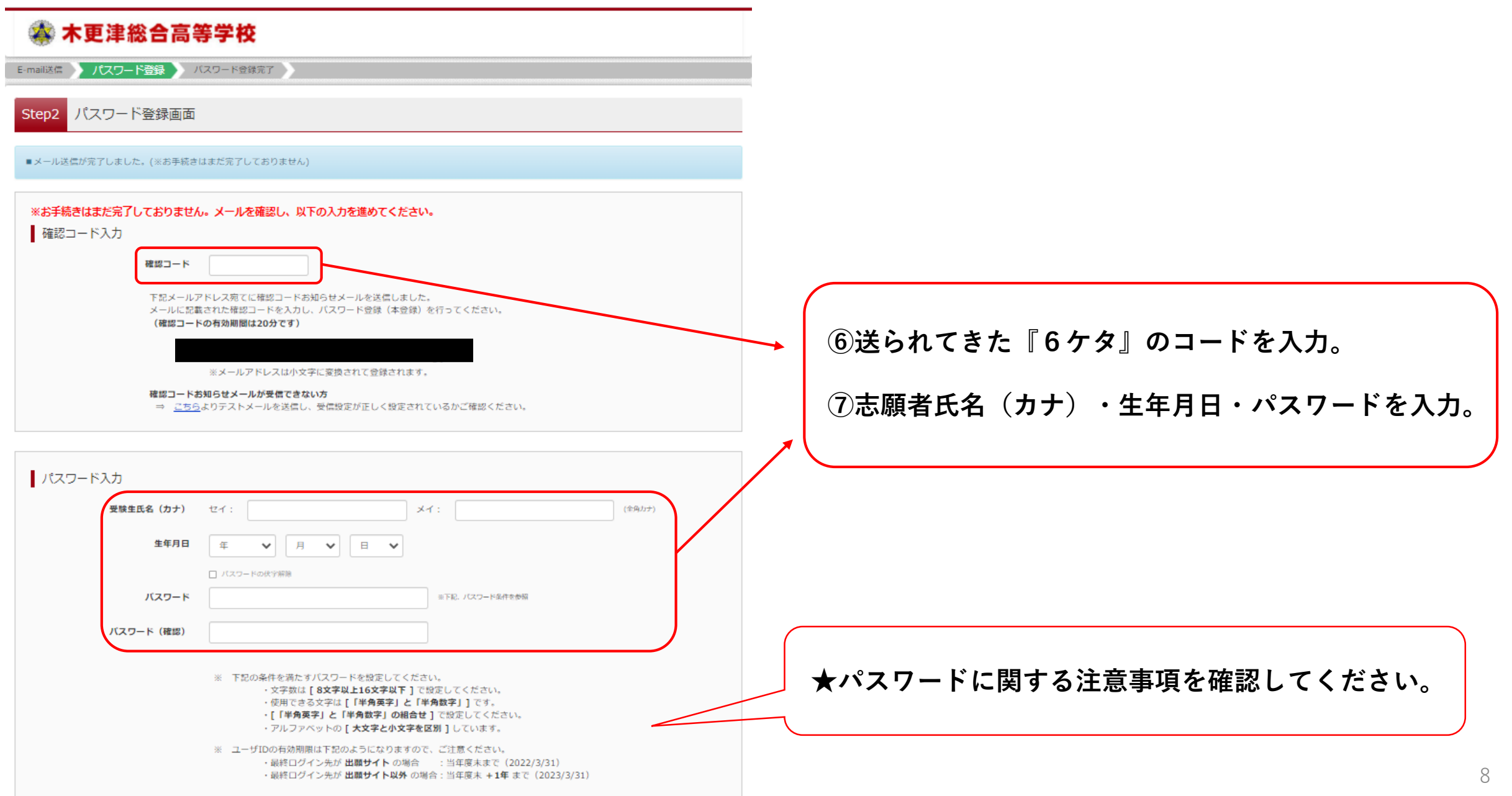

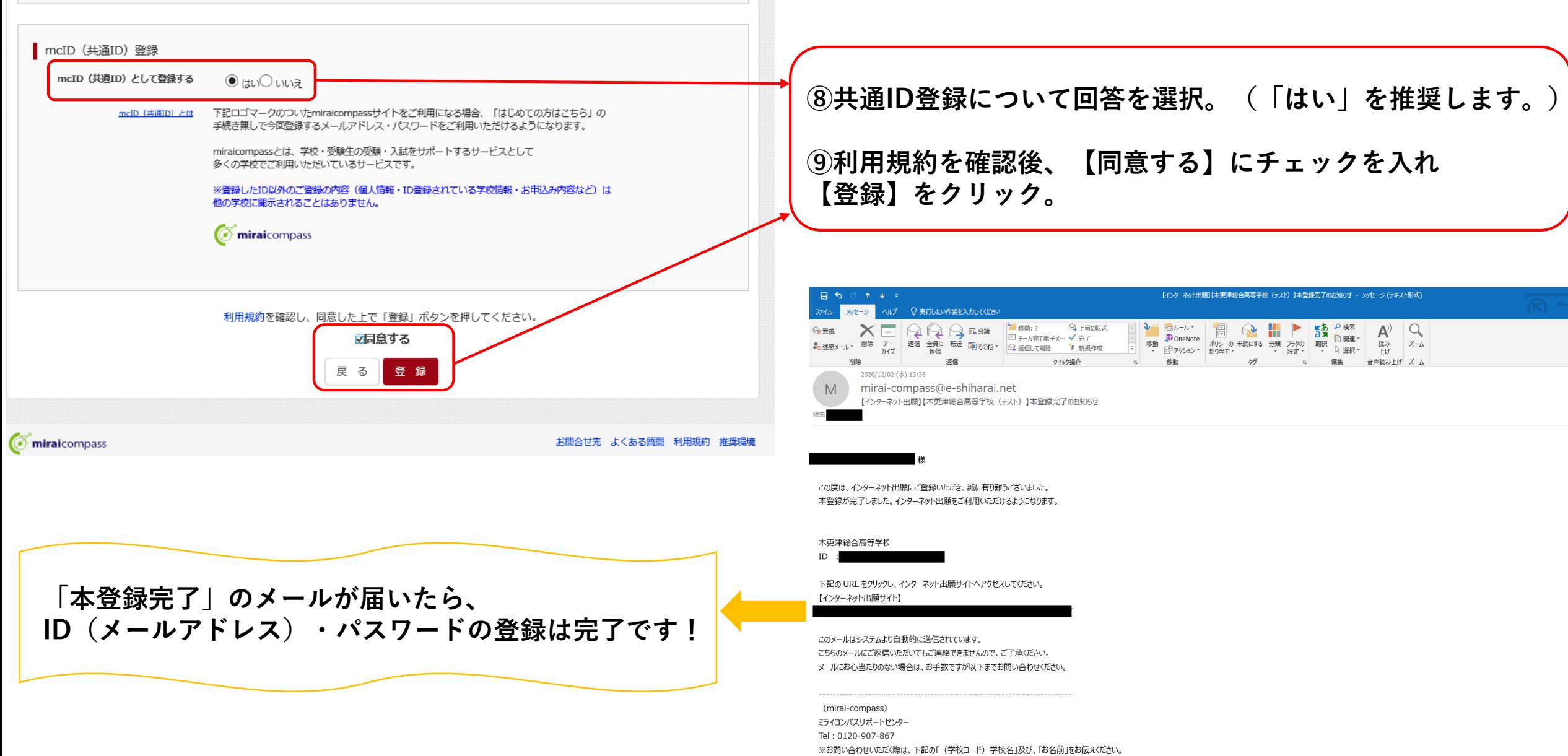

#### ◎ 木更津総合高等学校

#### ■ 木更津総合高等学校 (テスト) のネット出願へようこそ

【はじめて手続される方へ】

- ユーザID (メールアドレス) をはじめて登録される方は、下のボタン をクリックしてください。
- miraicompassサイトでmcID (共通ID) として登録された方は、ログ インにお進みください。

はじめての方はこちら

#### 【ユーザID登録がお済みの方へ】

● 登録済みのユーザID(メールアドレス)、パスワードを入力のうえ、 「ログイン」をクリックしてください。

● メールアドレスの変更を希望される場合は、ログイン後、「メールアド レス変更」より変更してください。

メールアドレス

email

パスワード □パスワードの伏字解除

Password

ログイン

ハスワートをお忘れの方はごちら

※ 「利用規約」 をご確認いただいたのち、ご利用ください。

#### 学校からのお知らせ

【WEB出願期間】 ○前期1、前期2 2022年12月20日(火) 10:00~2023年1月6日(金) 正午 《出願書類必着: 1月10日(火)正午》

#### ○前期3

2022年12月20日(火) 10:00~2023年1月29日(日) 正午 《出願書類必着:1月30日(月) 正午 》

※2022年12月13日(火) 10:00~、志願者情報入力、試験選択が可能です。

【ユーザIDについて】 ①イベント予約を申込された方は、イベント予約時と同じユーザID (メールアド レス)でログインしてください。 2同じユーザIDで2名以上 (兄弟姉妹) ご登録される場合は、1人目のログイン 後、画面右上メニューの「志願者情報変更」より追加登録することがきます。

システムに関するお知らせ

システムからのお知らせはありません

**⑩登録したメールアドレス・パスワードを入力し、 【ログイン】をクリック。**

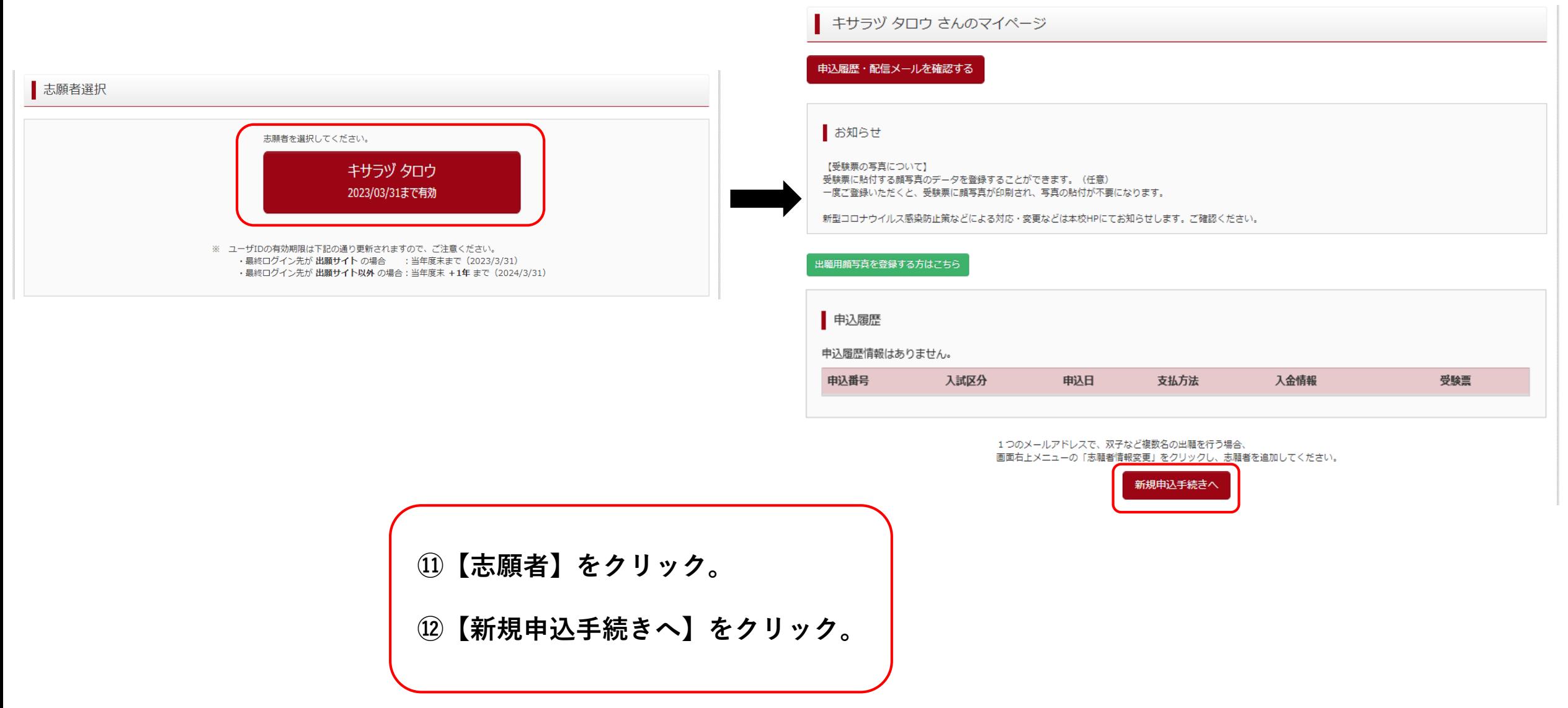

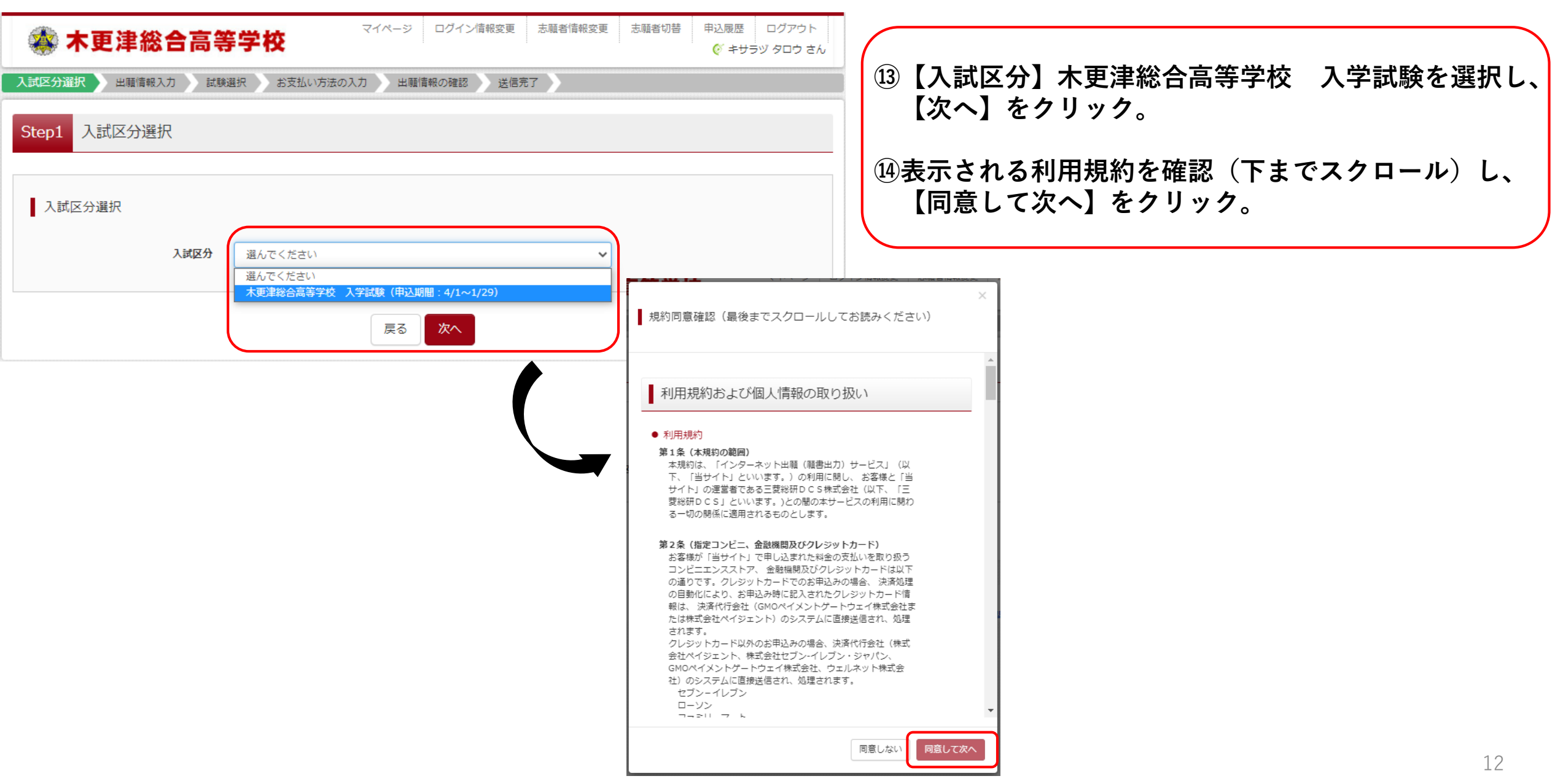

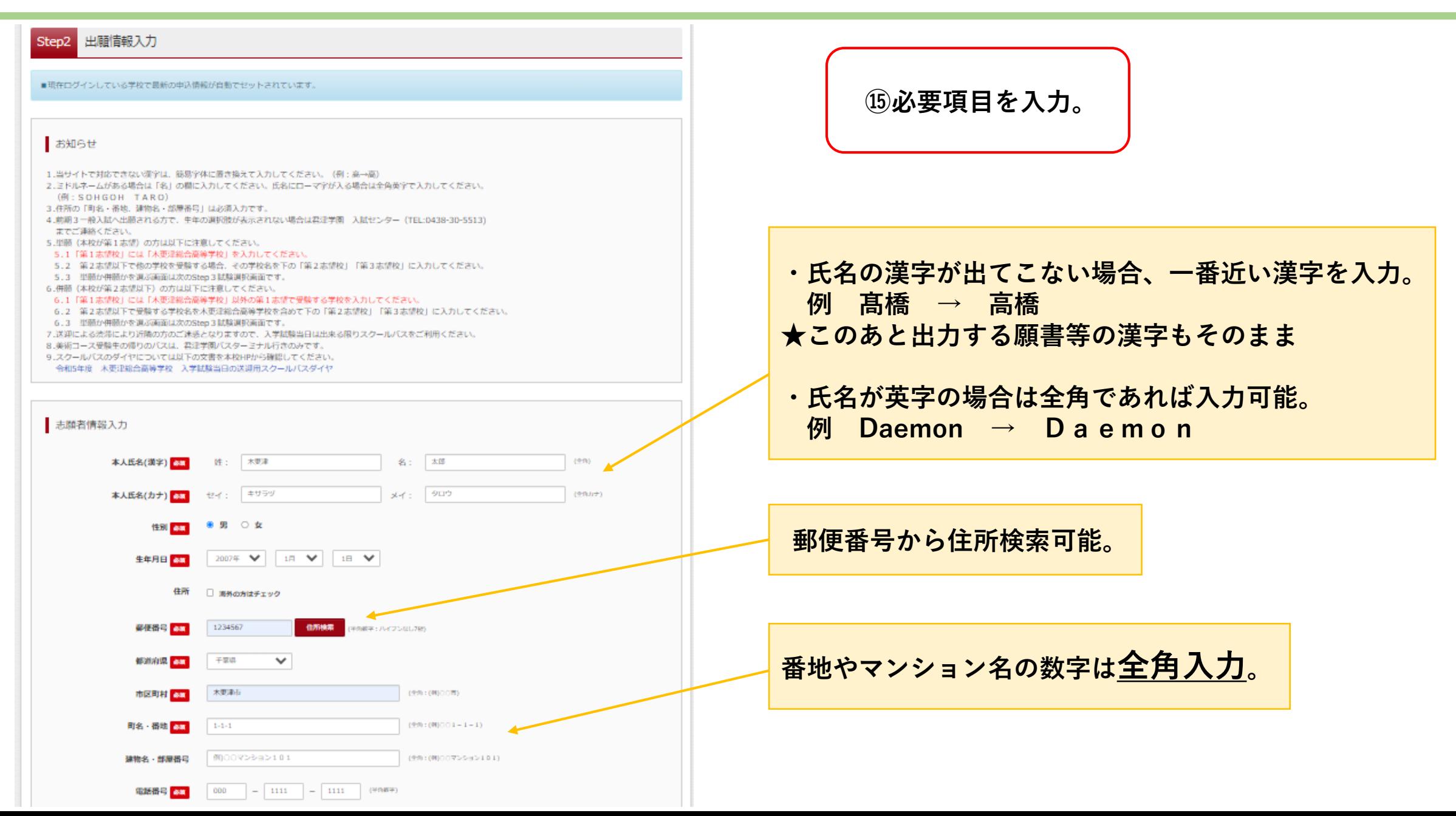

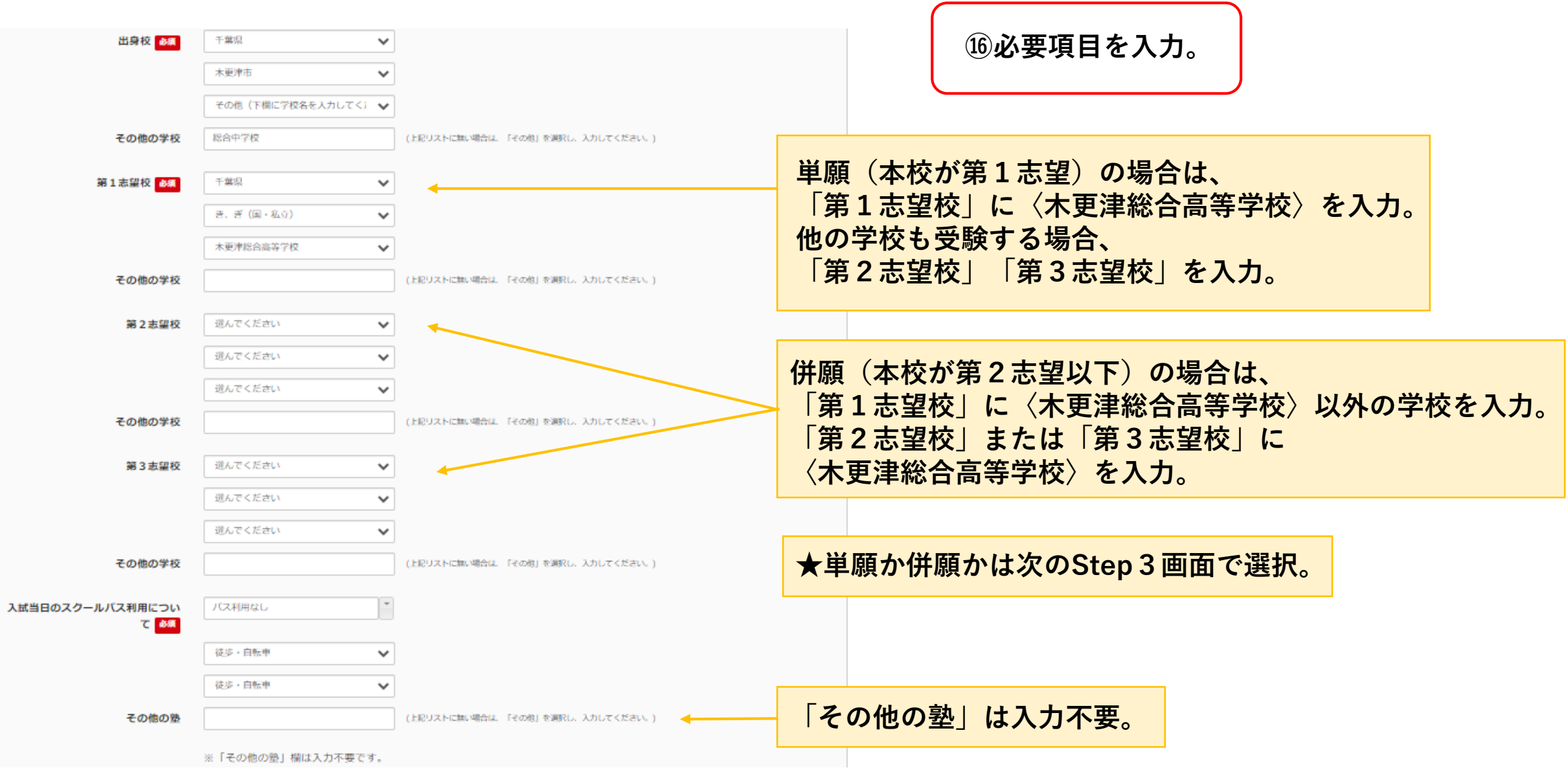

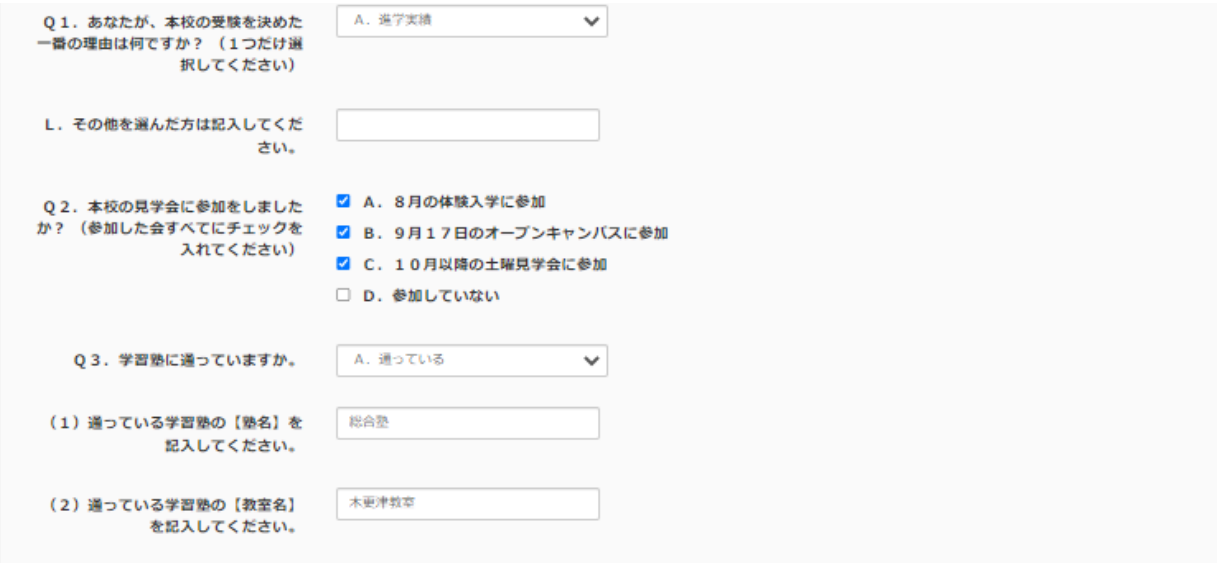

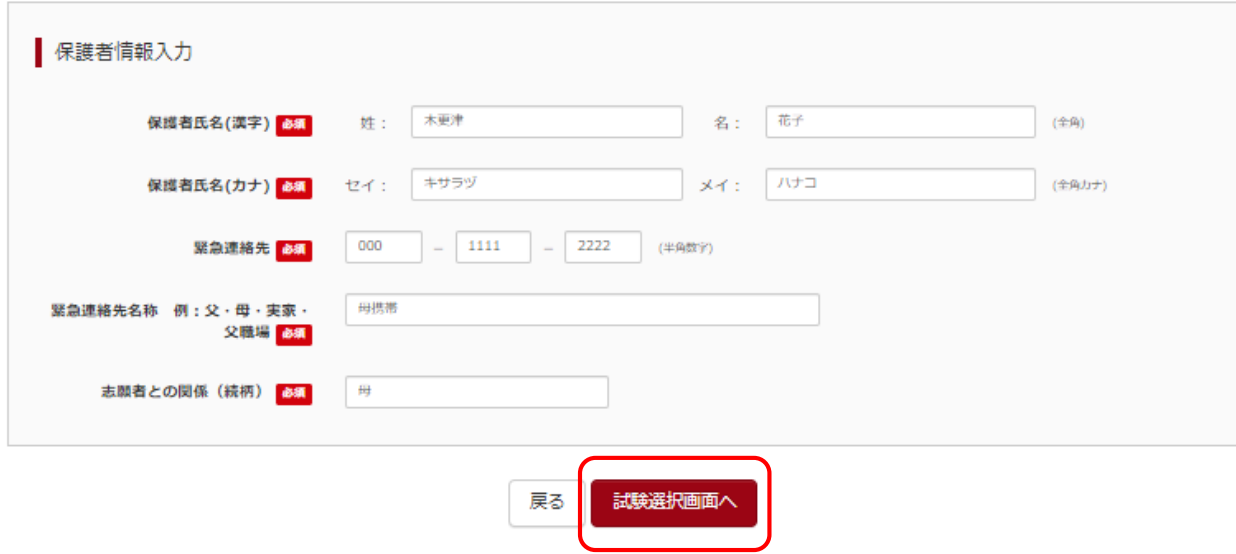

#### **⑰必要項目を入力。**

**⑱【試験選択画面へ】をクリック。**

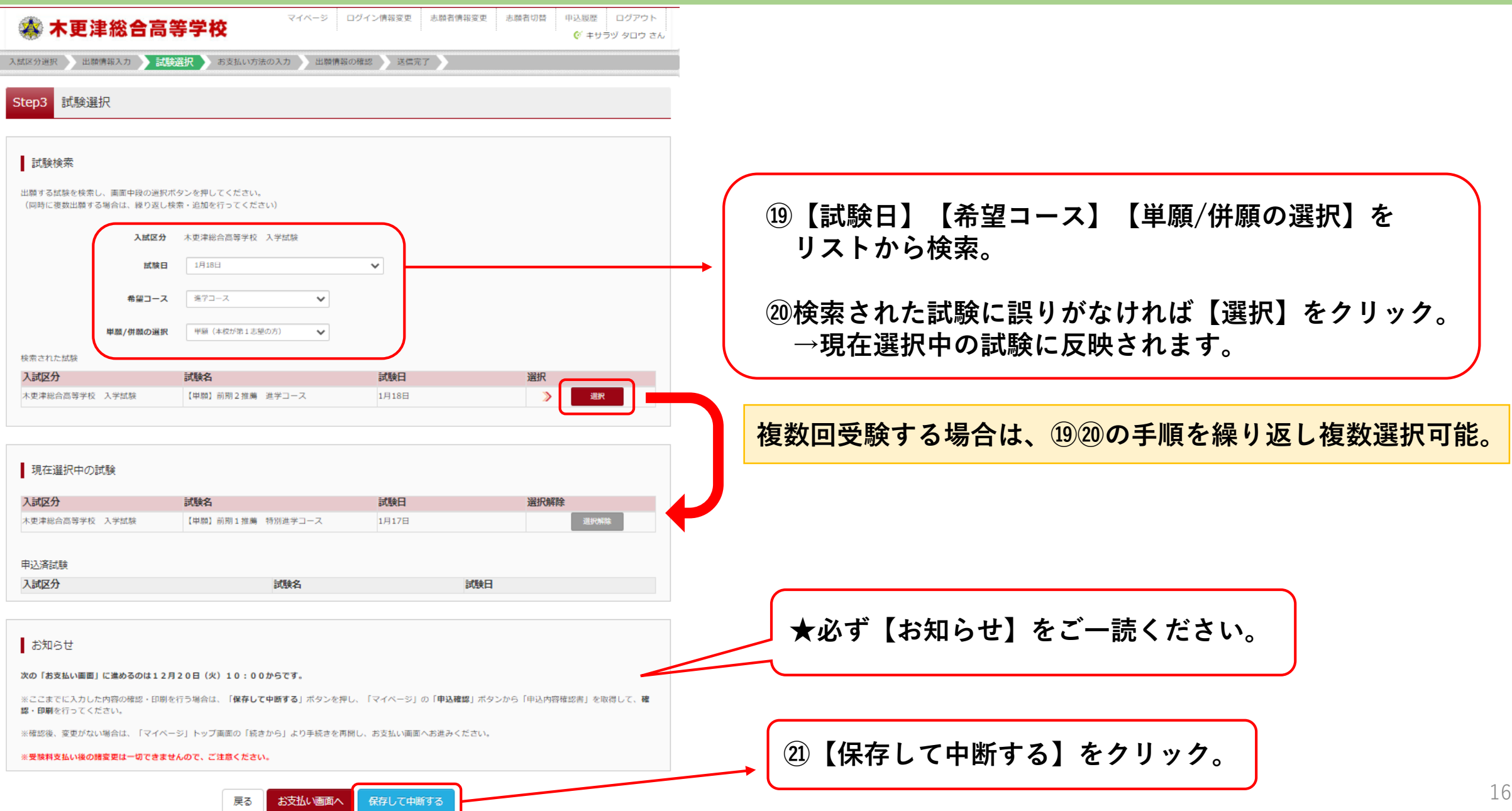

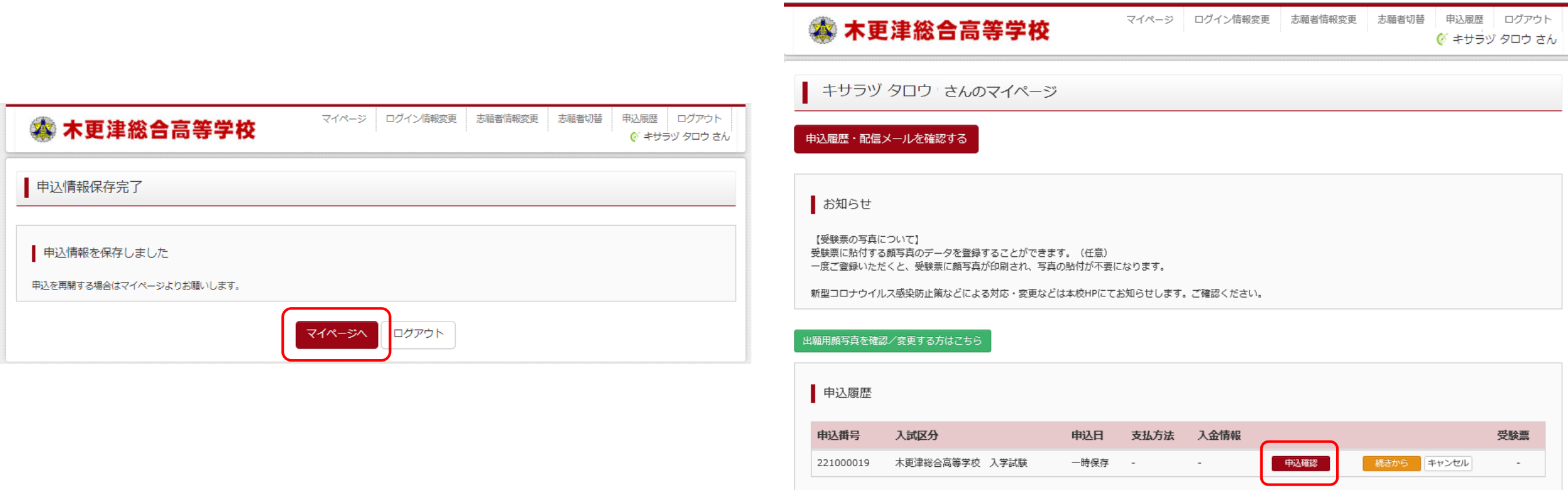

新規申込手続きを行うには、上記の申込が完了している必要があります。

**㉒【マイページへ】をクリック。 ㉓【申込確認】をクリック。**

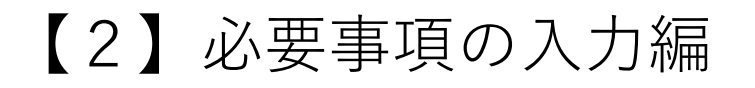

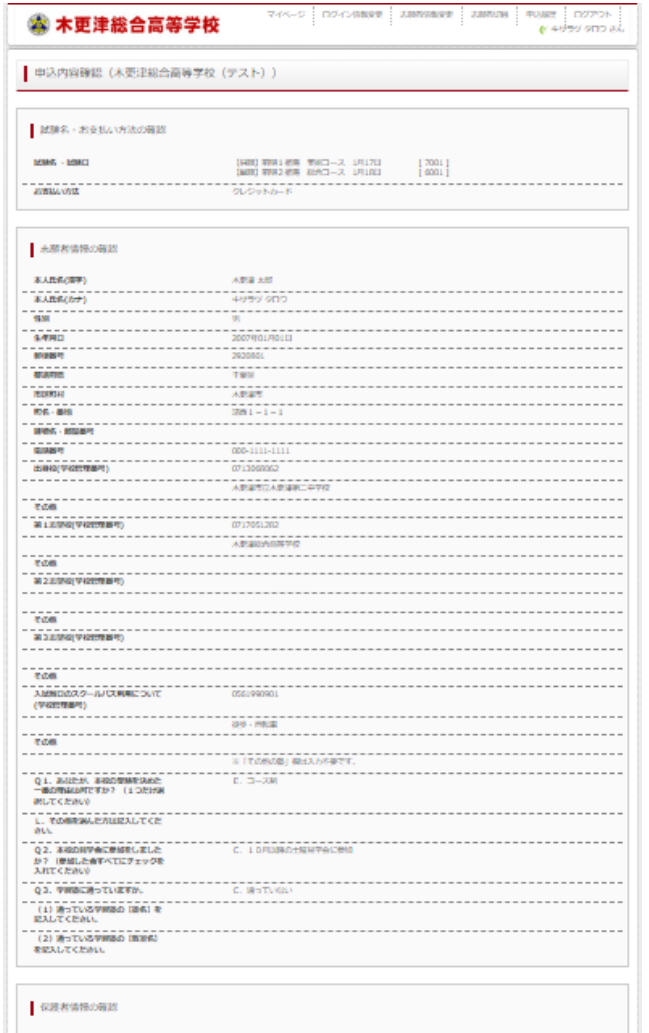

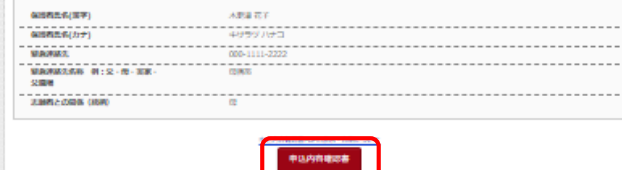

**㉔内容を確認し、【申込内容確認書】をクリックすると、 下のようなPDFファイルが出ます。 必要があれば印刷し、中学校の先生などに確認を受けてください。**

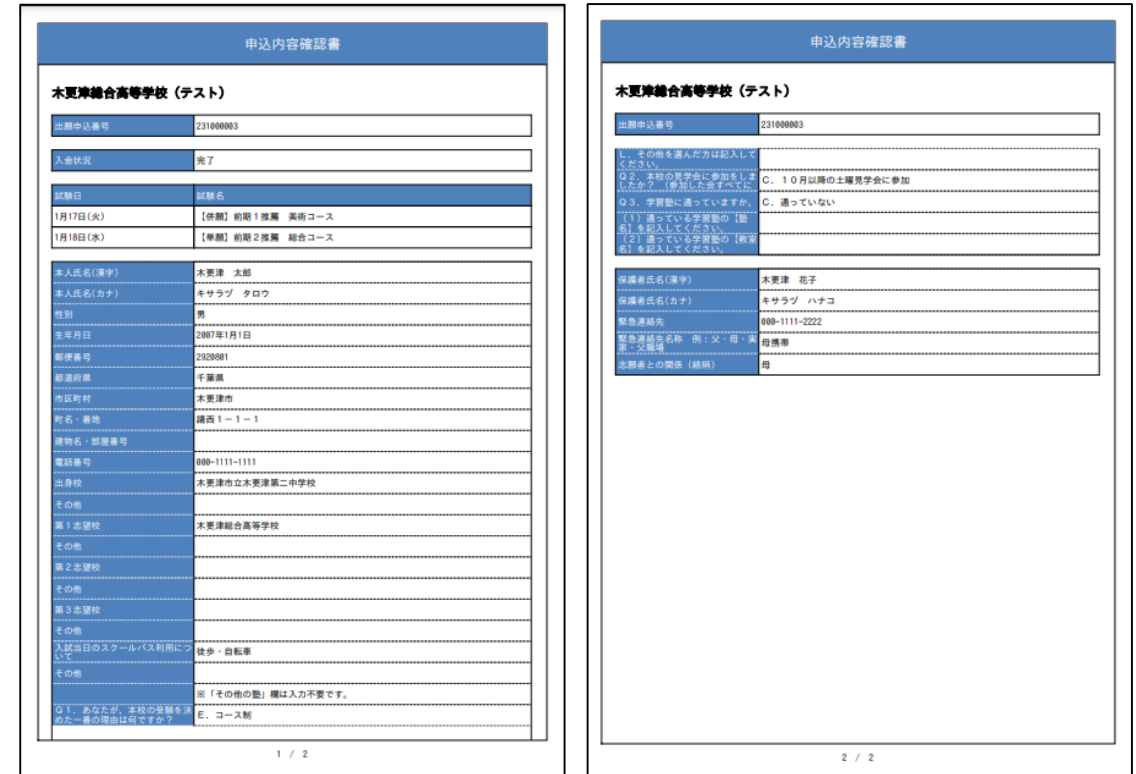

**★PDFが表示されない方、ご家庭にプリンターがなくコンビニエンスストア での印刷をする方はこちらをご確認ください。**

#SSG-PTSSLVSLCSS TIMESEXXPRESUMPRESSES

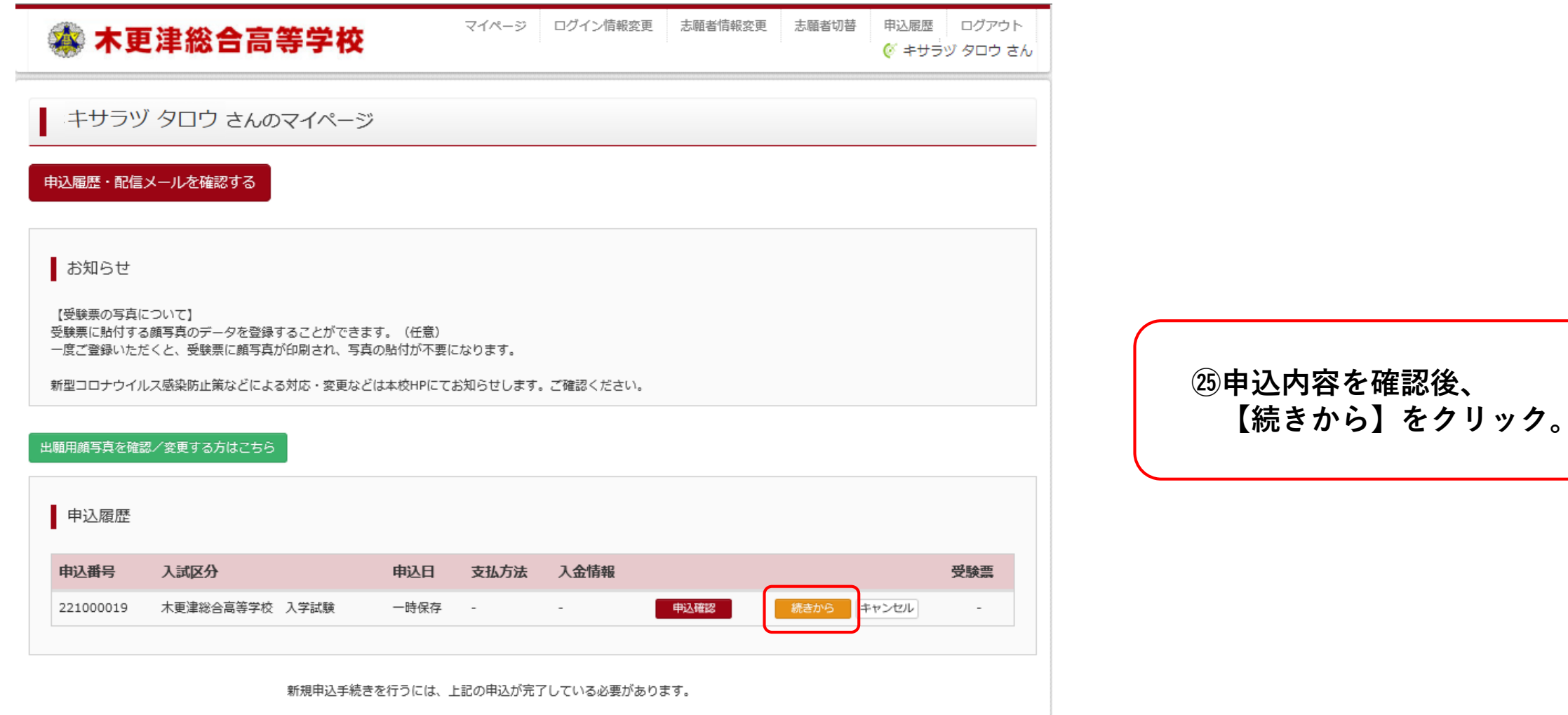

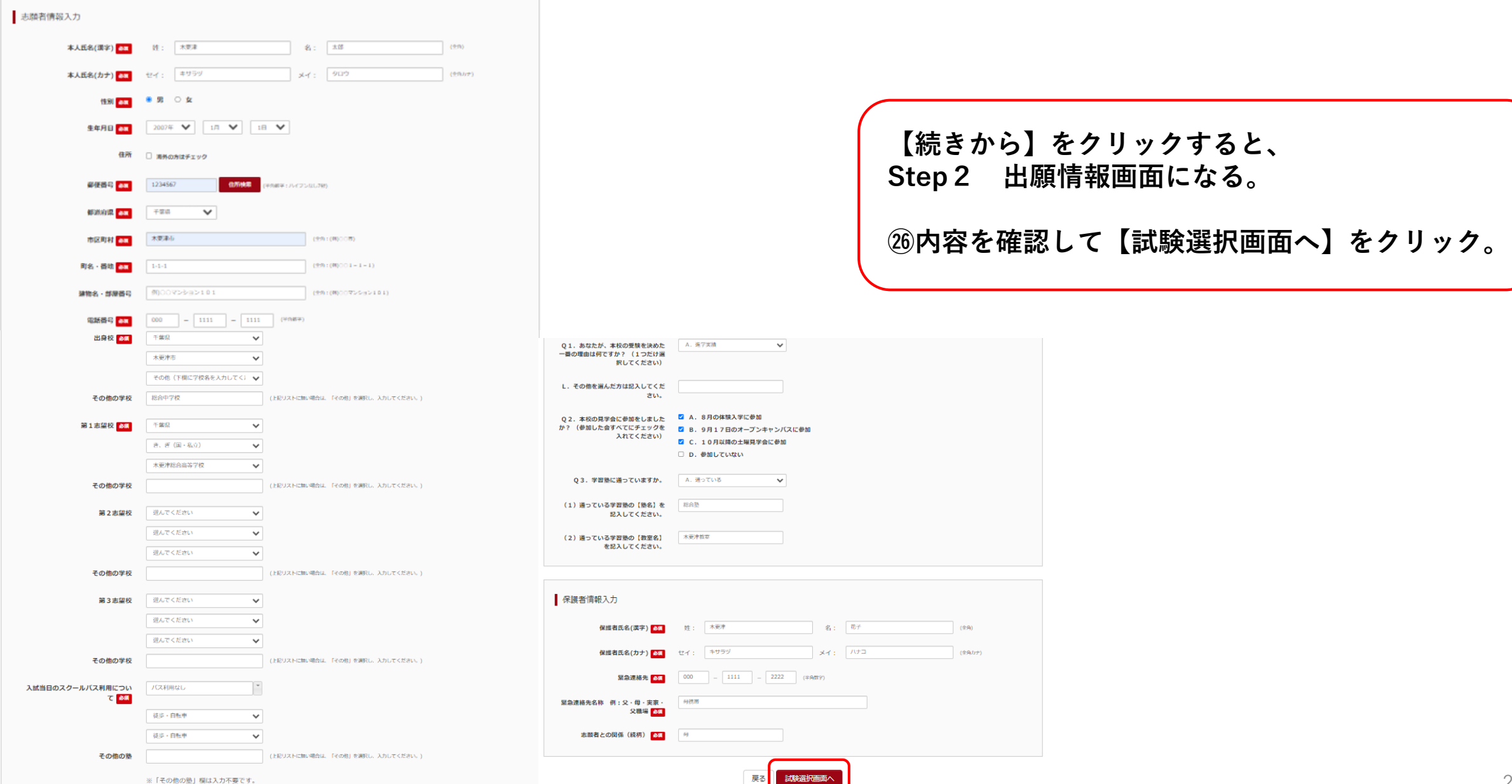

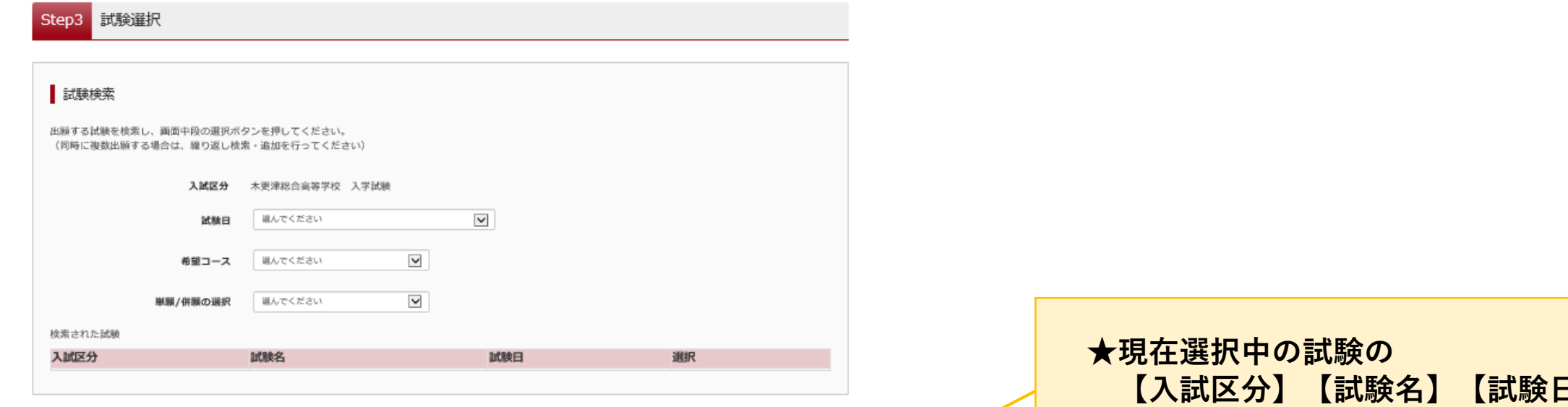

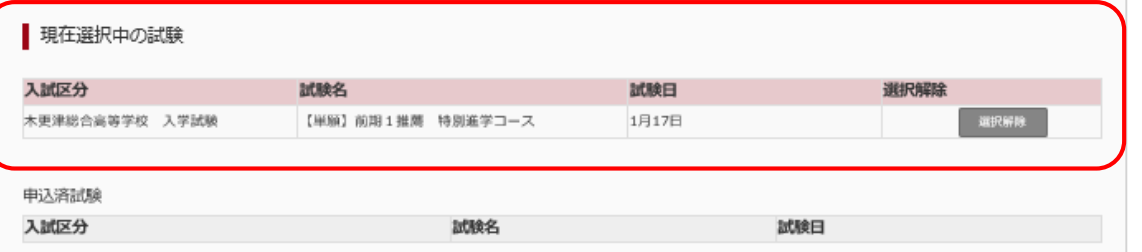

#### お知らせ

次の「お支払い画面」に進めるのは12月20日 (火) 10:00からです。

※ここまでに入力した内容の確認・印刷を行う場合は、「保存して中断する」ボタンを押し、「マイページ」の「申込確認」ボタンから「申込内容確認書」を取得して、確 認・印刷を行ってください。

※確認後、変更がない場合は、「マイページ」トップ画面の「続きから」より手続きを再開し、お支払い画面へお進みください。

#### ※受験料支払い後の諸変更は一切できませんので、ご注意ください。

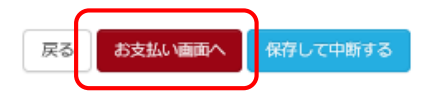

**【入試区分】【試験名】【試験日】 に間違いがないか確認。**

#### **受験料を支払ったあとは、変更できません!**

**㉗【お支払い画面へ】をクリック。**

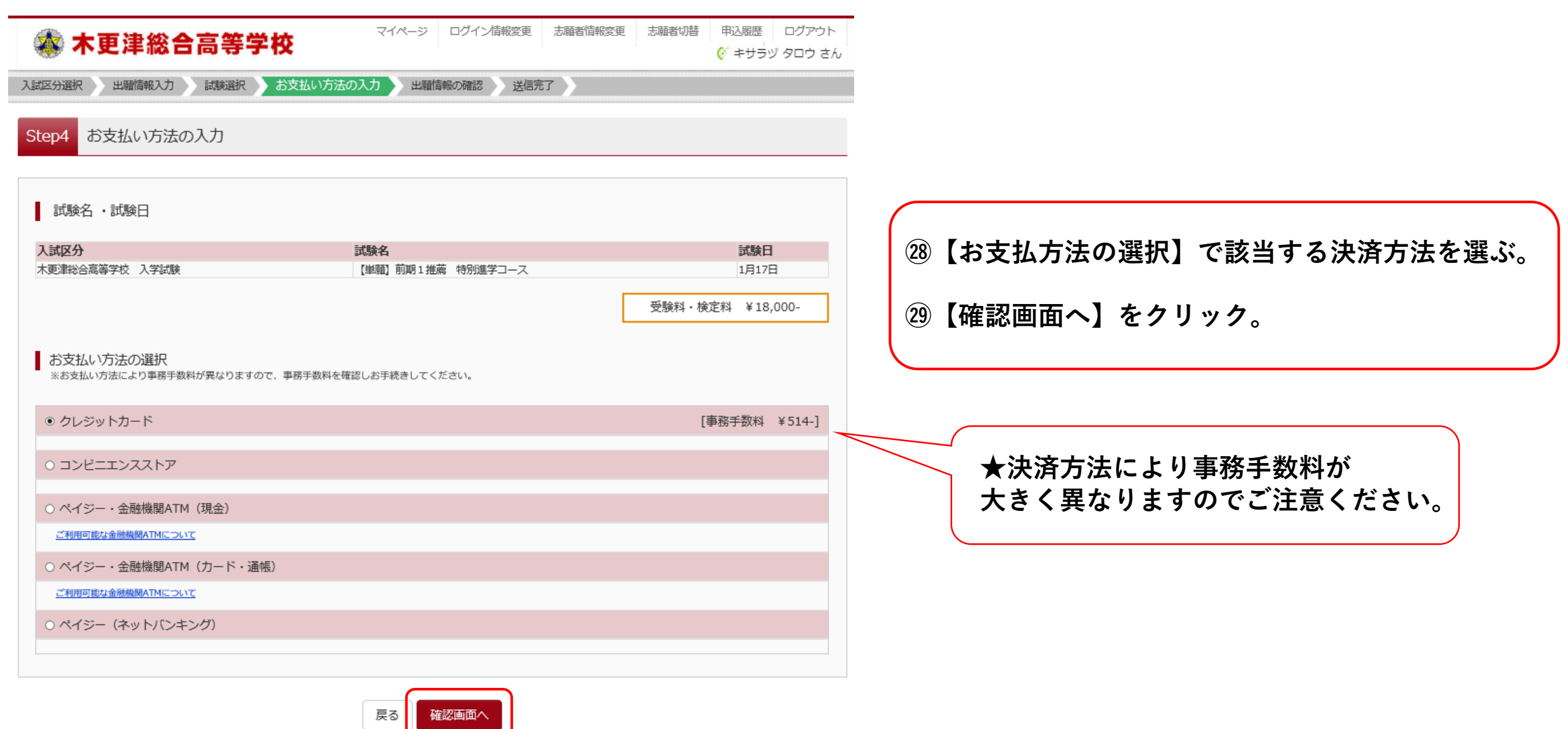

#### **※クレジットカード決済の場合の画面**

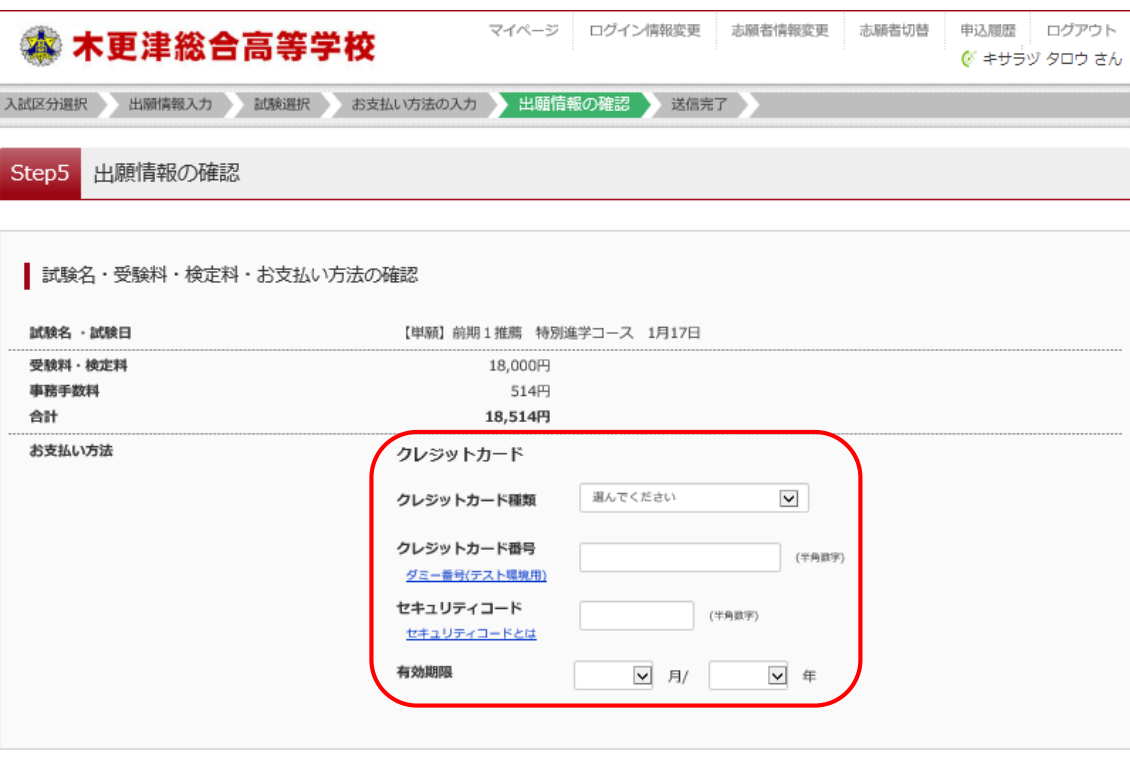

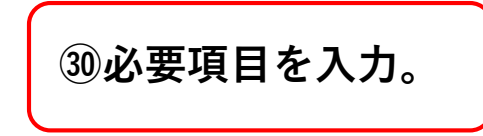

#### **㉛志願者情報・保護者情報の確認。**

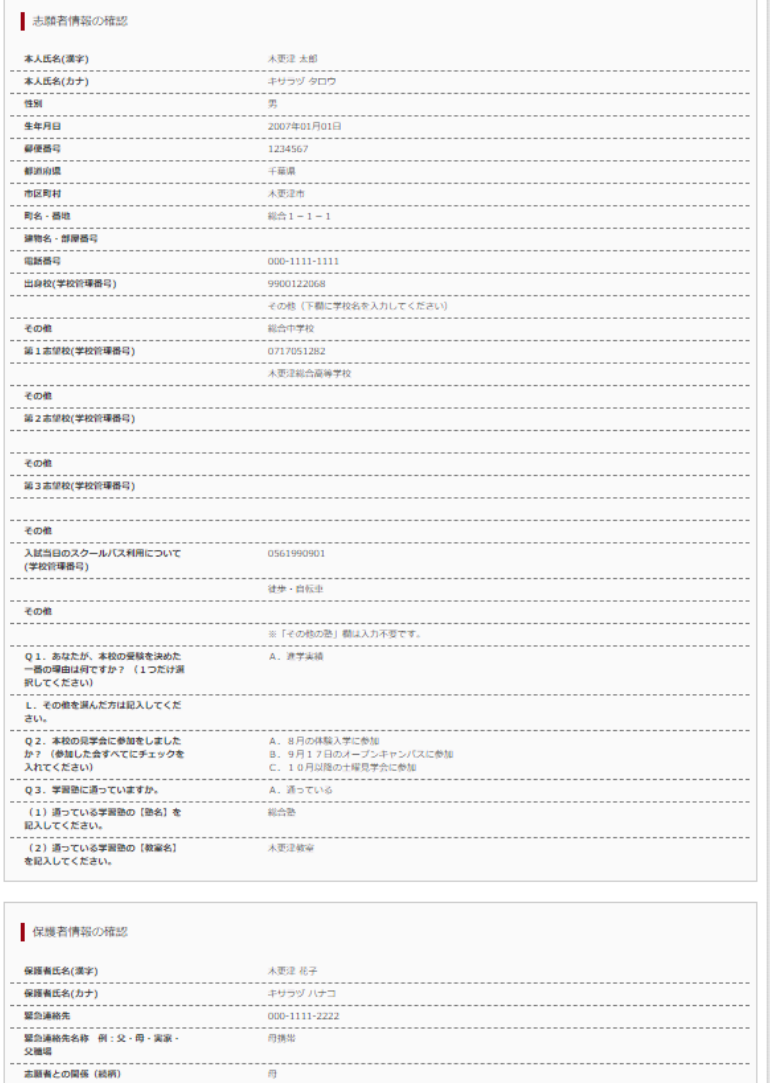

#### 上記入力内容にお間違えはありませんか。 「上記内容で申込む」ボタンクリック後、修正ができなくなります。 クリックする前に以下の項目を再確認し、誤りがなければチェックをつけてください。

申込内容

木更津総合高等学校

√ お申込みの試験は以下の内容でお問違えはありませんか

【単願】前期1推薦 特別進学コース 1月17日

#### 志願者情報

√ 本人氏名(漢字)、性別 は志願者本人の氏名、性別ですか

木更津 太郎 (男)

#### √ 生年月日 は志願者本人の生年月日ですか

2007年01月01日

√ 住所は全て入力されていますか(入力可能文字数を超える場合を除く)

千葉県 木更津市 総合 1-1-1

√ その他申込内容に誤りはありませんか

戻る 上記内容で申込む **㉜【申込内容】を確認し、すべてにチェックを入れる。**

**㉝チェックを入れたら【上記内容で申込む】をクリック。**

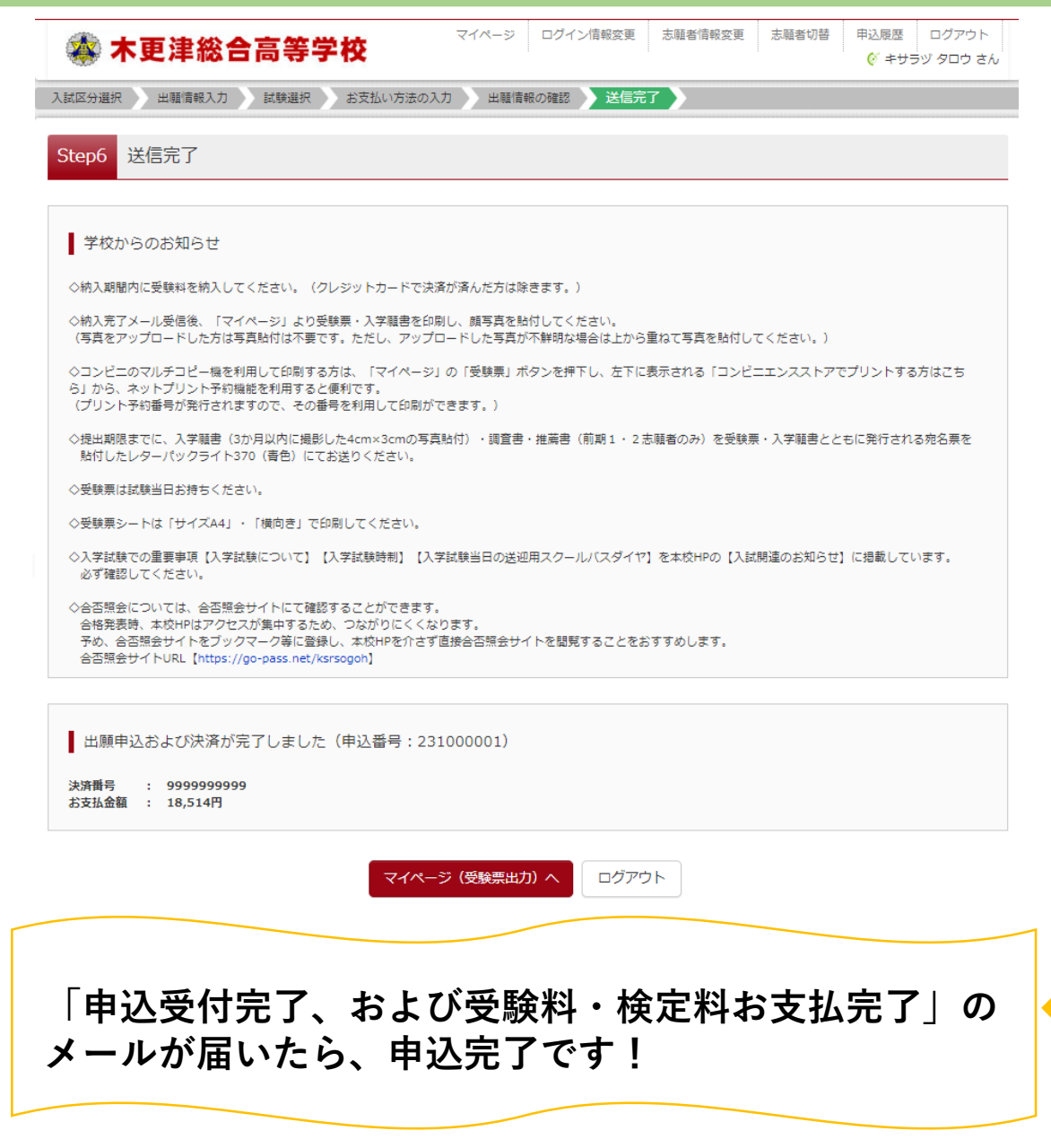

#### Q返信 Q全員に返信 Q転送 mirai-compass@e-shiharai.net  $M$ 【インターネット出願】【木更津総合高等学校(テスト)】申込受付完了、および受験料・検定料お支払完了のお知らせ 木更津 太郎 様 インターネット出願にて申込を受け付けました。 また、受験料・検定料のお支払いが完了しました。 これ以降は、募集要項または学校 HP などを確認の上、手続きを進めてください。 【木更津総合高等学校(テスト) 受験料・検定料 (木更津総合高等学校 入学試験)】 支払方法 : クレジットカード 決済番号 : 9999999999 お支払金額 : ¥ 18,514 -※申込内容の確認はこちらからログインしてください。 https://regre.mirai-compass.net/usr/ksrsogoh/common/login.jsf ■学校からのお知らせ ◇納入期間内に受験料を納入してください。(クレジットカードで決済が済んだ方は除きます。) ◇納入完了メール受信後、「マイページ」より受験票・入学願書を印刷し、顔写真を貼付してください。 (写真をアップロードした方は写真貼付は不要です。ただし、アップロードした写真が不鮮明な場合は上から重ねて写真を貼付してください。) ◇コンビニのマルチコピー機を利用して印刷する方は、「マイページ」の「受験票」ボタンを押下し、左下に表示される「コンビニエンスストアでプリントする方はこちら」から、ネットプリン ト予約機能を利用すると便利です。 (プリント予約番号が発行されますので、その番号を利用して印刷ができます。)

◇提出期限までに、入学顧書(3 か月以内に撮影した 4cm×3cm の写真貼付)・調音書・推薦書(前期1・2志願者のみ)を受験票・入学願書とともに発行される宛名票を貼付したレターパック

### 【4】受験票シートの印刷編

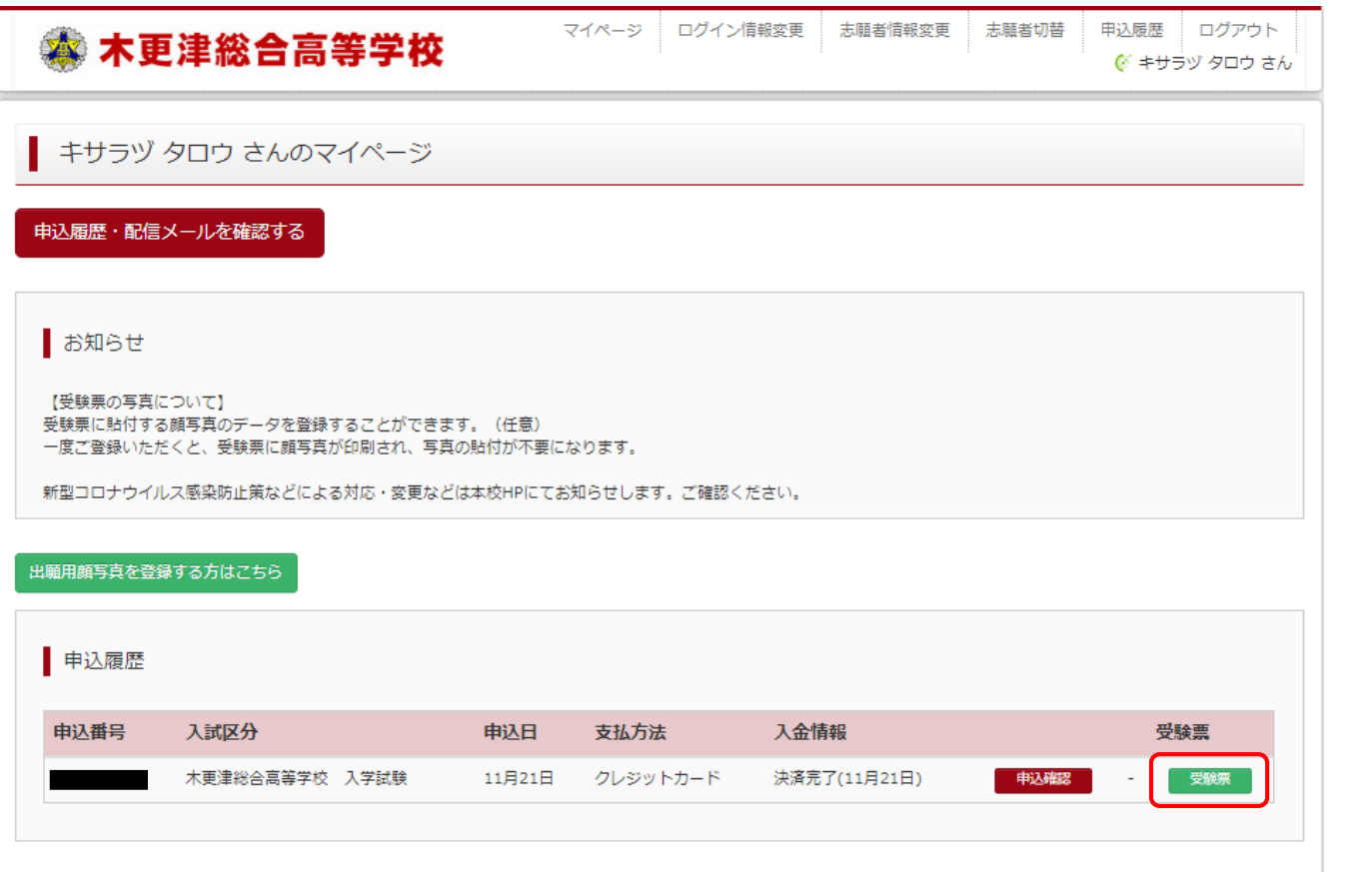

1つのメールアドレスで、双子など複数名の出願を行う場合、 画面右上メニューの「志願者情報変更」をクリックし、志願者を追加してください。

新規申込手続きへ

**㉞マイページから、【受験票】をクリック。**

### 【4】受験票シートの印刷編

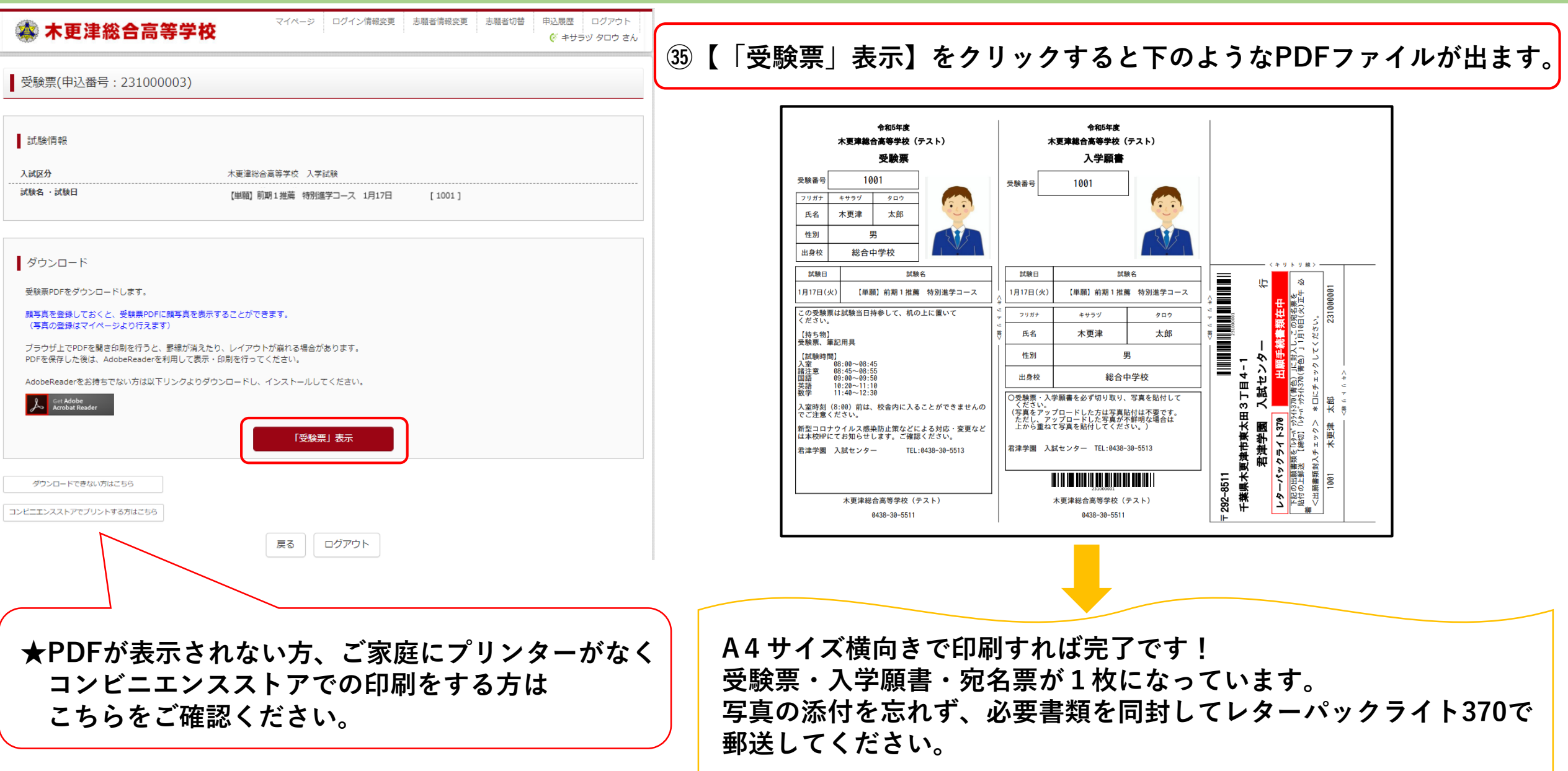